### **Zoom használati útmutató**

A rendezvény előtt emailben kapni fogsz egy ehhez hasonló zoom linket: https://us02web.zoom.us/j/12345678910

A linket bármilyen, internetkapcsolattal rendelkező számítógépen vagy mobileszközön (telefonon, tableten) megnyithatod. Ha még nincs telepítve a Zoom alkalmazás azon az eszközön, először fel fogja neked ajánlani, hogy telepítse. Ha nem szeretnéd az alkalmazást telepíteni, akkor lehetőséged van a böngésződdel is csatlakozni a Zoom telepítése nélkül!

Az alábbiakban a böngészőből csatlakozást és az alkalmazás telepítését is átnézzük, valamint a gyakran felmerülő problémák megoldását is áttekintjük. Olvasd végig az útmutatót, ha még nem használtál Zoomot.

#### **Csatlakozás böngészőből**

Ha nem szeretnéd vagy nem tudod az alkalmazást telepíteni, akkor nyisd meg a linket egy böngészőablakban és kattints a 'join from your browser' linkre.

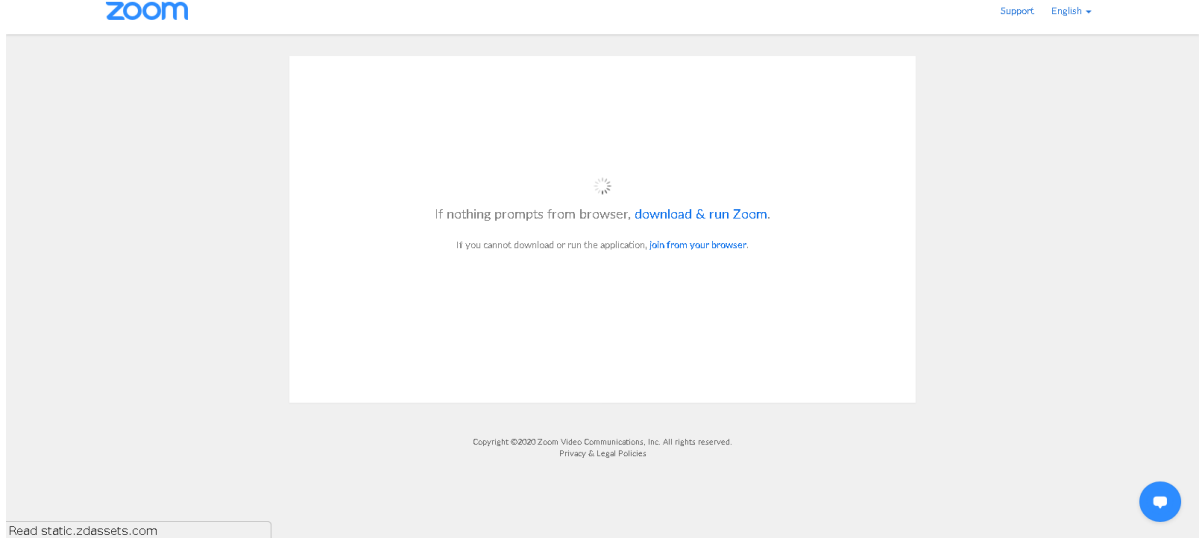

Ezután szükséges megadnod a neved, ez fog megjelenni a profilodon. Pipáld ki, hogy nem vagy robot és csináld meg a reCAPTCHA feladatot, amivel igazolod, hogy valódi ember vagy :)

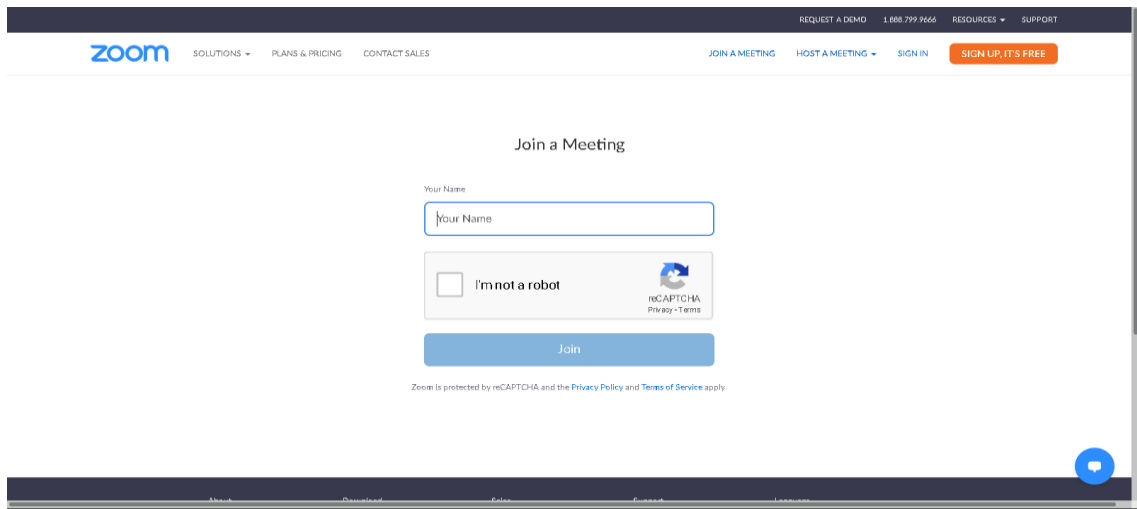

A webes felület indulásakor szükséges a hangot csatlakoztatnod, hogy halld az előadást és szükség esetén mi is hallhassunk téged. Nyomd meg a 'Join Audio by Computer' gombot.

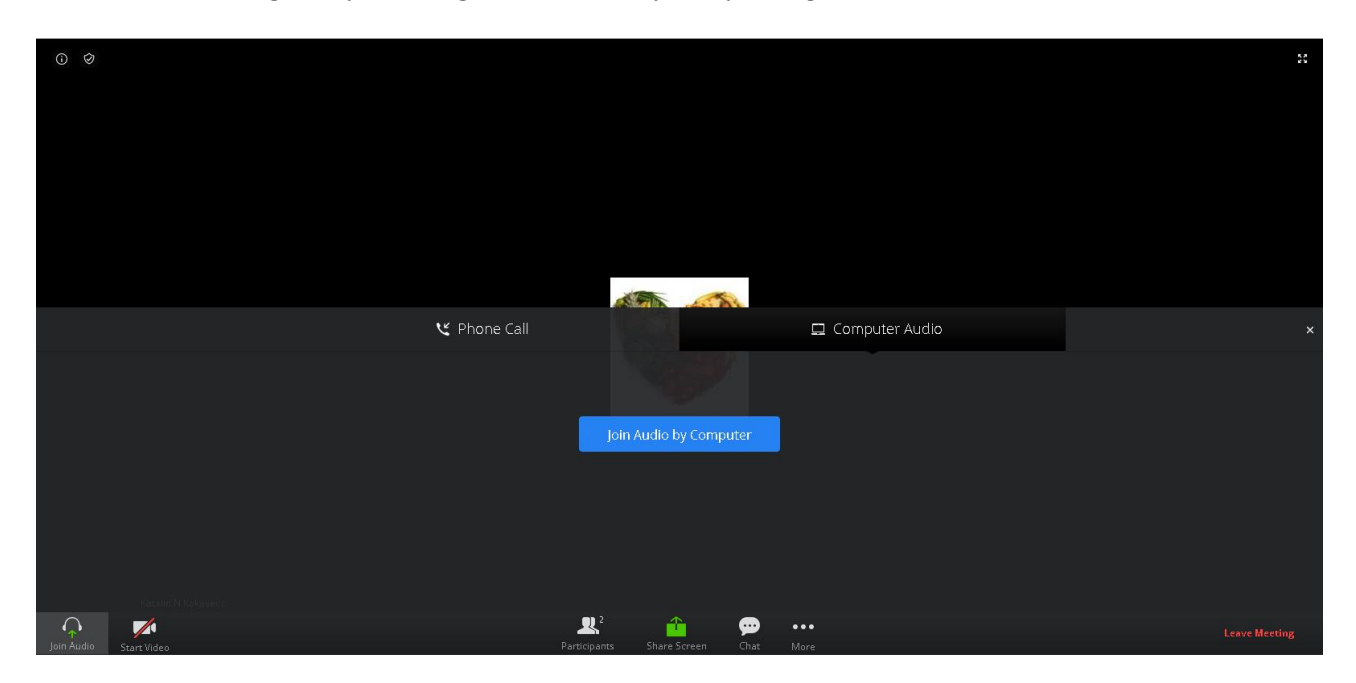

Ezek után engedélyezned kell a böngésződben a hangeszközt és ha van, a webkamerádat. Valami hasonló ablakot fog feldobni a böngésződ, hogy kiválaszd a saját eszközeidet:

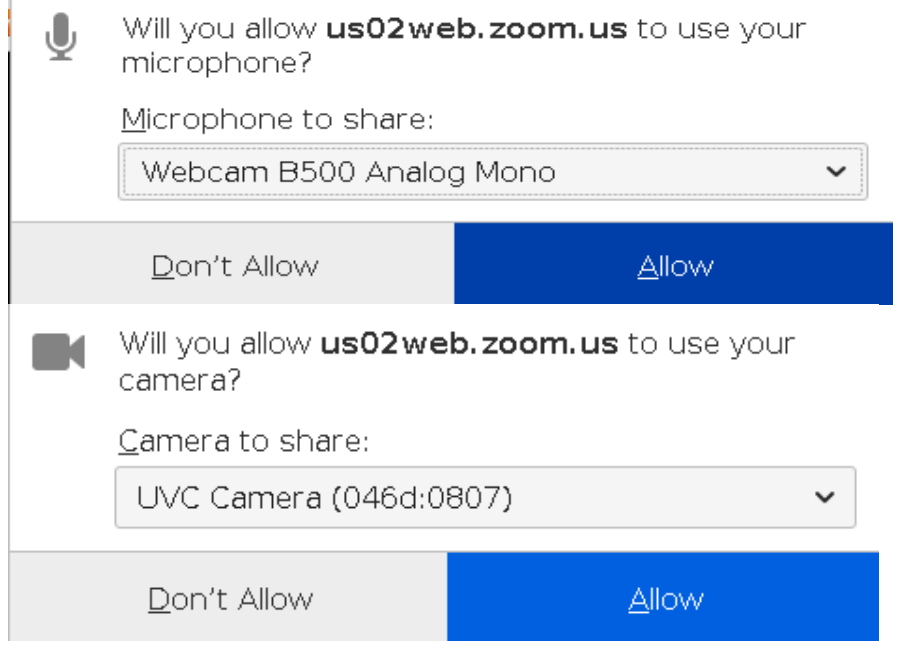

A bal alsó sarokban a 'Start video' gombbal tudod bekapcsolni a kamerádat.

# **Zoom telepítése**

Ha számítógépen nem indulna el a telepítés, akkor kattints a 'download & run Zoom' linkre. Mobileszközön is fel fogja ajánlani az alkalmazás telepítését.

Ha előre szeretnéd telepíteni a Zoomot, akkor a következő linkeket használd: Számítógépre (Windows, Linux, Mac OS): <https://zoom.us/support/download> Android: <https://play.google.com/store/apps/details?id=us.zoom.videomeetings> IOS: <http://itunes.apple.com/us/app/zoom.us-cloud-video-meetings/id546505307> Blackberry: <https://appworld.blackberry.com/webstore/content/59949934>

Az emailben kapott link birtokában nincs szükséged regisztrációra, hogy csatlakozz a rendezvényhez. Ha mégis jelszót kérne, akkor próbáld újra megnyitni a linket és ha mégsem megy, akkor írj az [ugyfelszolgalat@medkozpont.hu](mailto:ugyfelszolgalat@medkozpont.hu) címre.

A csatlakozáskor a Zoom bekéri a nevedet. Ez azért kell, hogy lássuk, hogy ki van a jelen a rendezvényen és megismerjük egymást. Ellenőrizd, hogy ne maradjon a neved helyén a géped, telefonod neve, mert az alapján nem tudjuk, hogy ki vagy.

A rendezvény előtt érdemes kipróbálni, hogy minden működik-e. Ehhez használhatod a Zoom tesztszobáját: <https://zoom.us/test>

Kattints a Join gombra, majd amikor elindult a Zoom, akkor a 'Test speaker and microphone' segítségével kipróbálhatod, hogy hallod-e, működik-e a mikrofonod és a kamerád.

## **"Nem hallok semmit!"**

Miután sikeresen csatlakoztál a Zoommal, még engedélyezned kell, hogy a hangrendszer is csatlakozzon, csak így fogod hallani a konzultációt. Számítógépen kattints a bal, alsó sarokban a 'Join Audio' gombra: Ezután a 'Join by Computer' fülön kattints a 'Join Audio Conference by Computer' gombra!

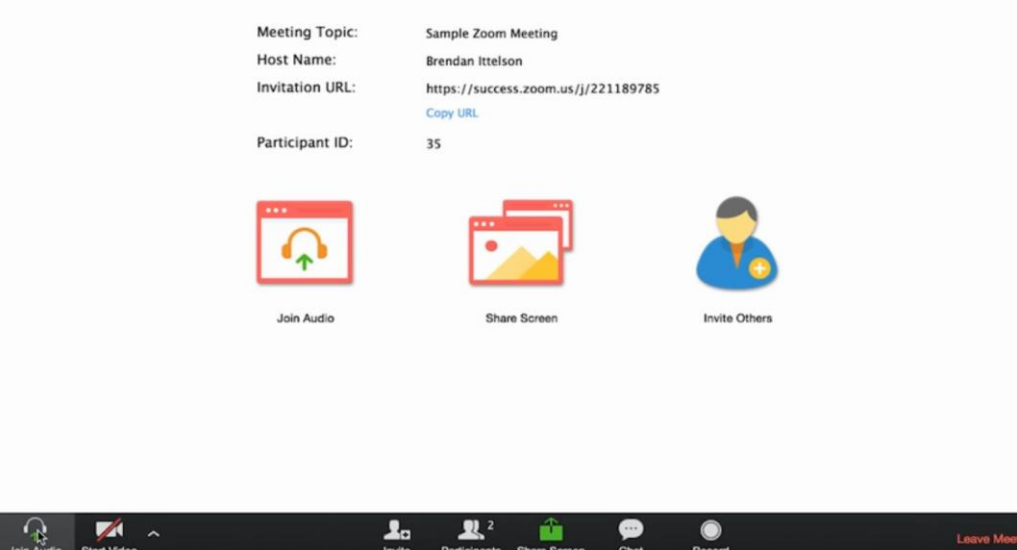

Mobileszközön szintén a bal alsó sarokban találod az 'Audio' gombot. Erre rákattintva feljön egy kis menü, itt kattints a 'Call via Device Audio'-ra!

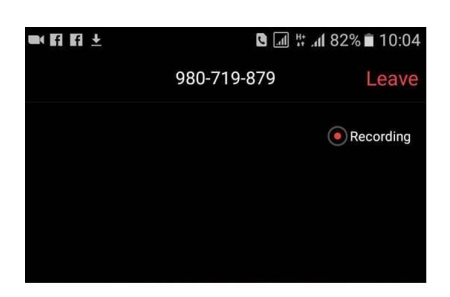

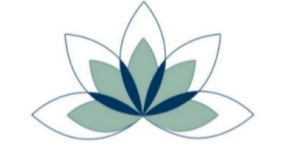

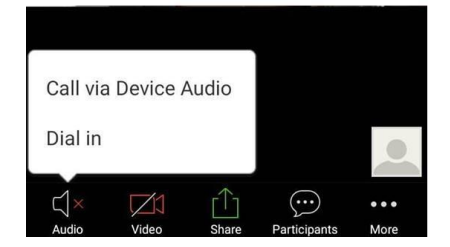

A webes felületen csatlakozva, ha induláskor nem tetted meg, akkor kattints a bal alsó sarokban a 'Join Audio' gombra.

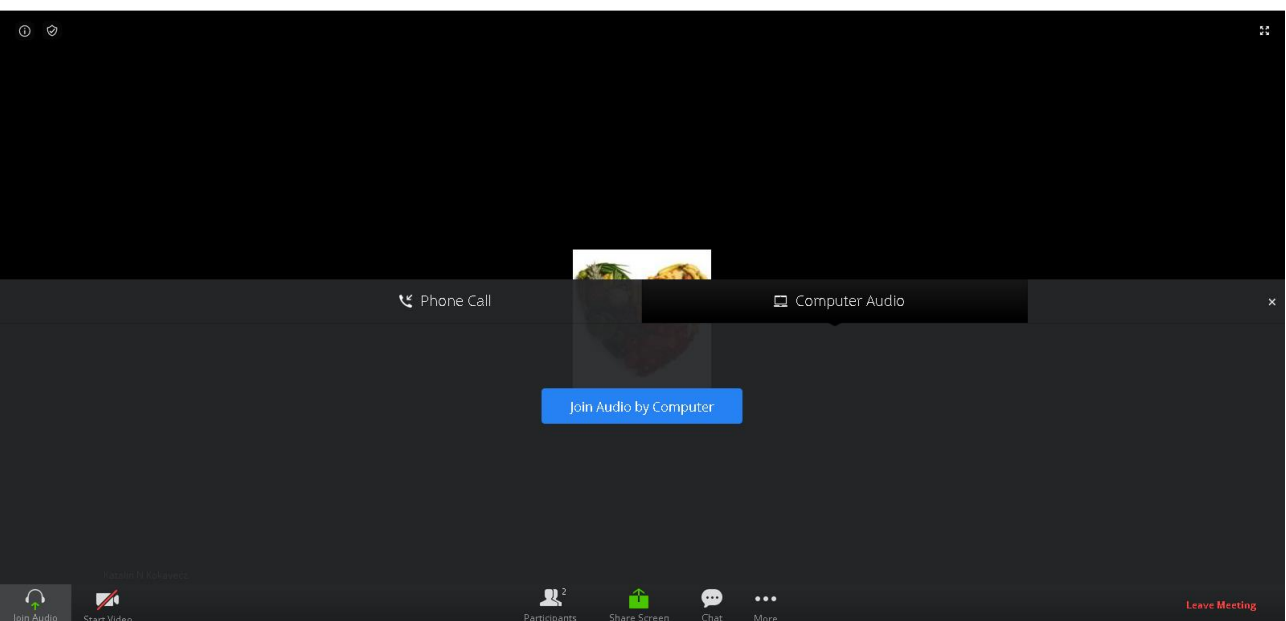

## **Chat, üzenet írása**

Számítógépen kattints a 'Chat' gombra, és egy ilyen ablak fog megjelenni, ahova írhatsz és a 'Send' gombbal küldheted el az üzeneted:

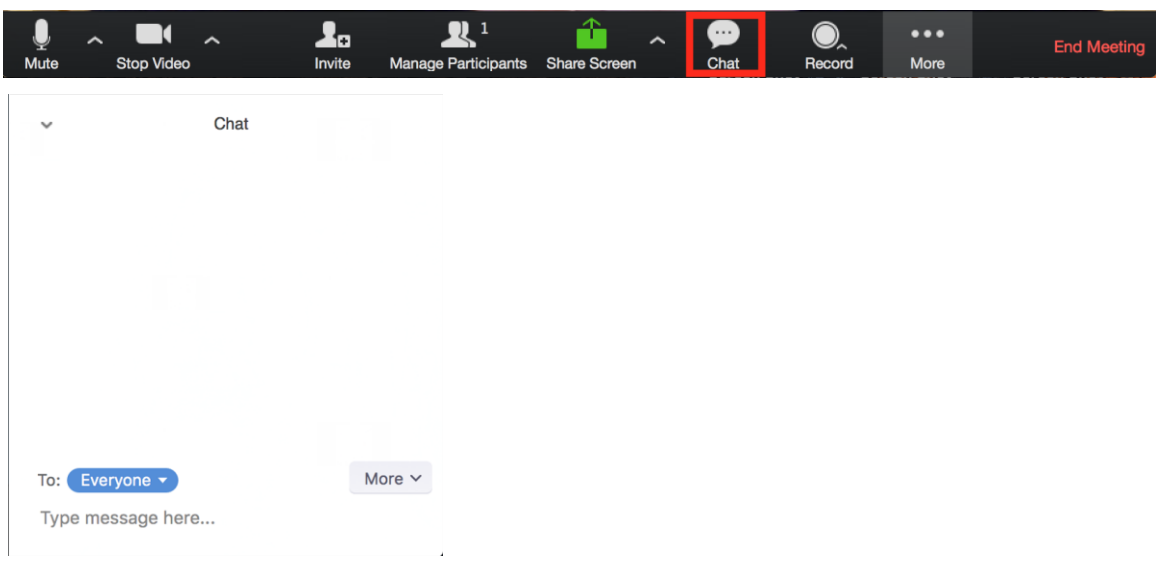

Mobileszközön érintsd meg a képernyőt, hogy a lenti gombok megjelenjenek:

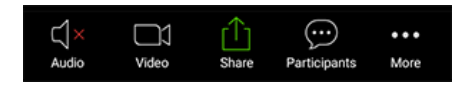

A 3 pöttyre kattintva találod a Chat gombot.

Ha valami probléma van, itt tudod ellenőrizni, hogy számítógépen milyen operációs rendszerek és böngészők támogatottak:

<https://support.zoom.us/hc/en-us/articles/201362023-System-Requirements-for-PC-Mac-and-Linux> A legvalószínűbb azonban, hogy olyan géped van, amin működni fog!